# **ЗАТВЕРДЖЕНО**

Науково-методичною радою Державного університету «Житомирська політехніка»

протокол від 22 лютого 2022 р. №8

# **МЕТОДИЧНІ РЕКОМЕНДАЦІЇ**

# **для проведення практичних (лабораторних) занять з навчальної дисципліни «Цифрове телебачення та радіомовлення»**

для здобувачів вищої освіти освітнього ступеня «бакалавр» спеціальності 172 «Телекомунікації та радіотехніка» освітньо-професійна програма «Телекомунікації та радіотехніка» факультет інформаційно-комп'ютерних технологій кафедра біомедичної інженерії та телекомунікацій

> Рекомендовано на засіданні кафедри біомедичної інженерії та телекомунікацій 26 серпня 2021 р., протокол №10

Завідувач кафедри \_\_\_\_\_\_\_ Тетяна НІКІТЧУК

Розробник: к.т.н., доцент кафедри біомедичної інженерії та телекомунікацій ЦИПОРЕНКО Валентин

> Житомир 2021

# **ЗМІСТ**

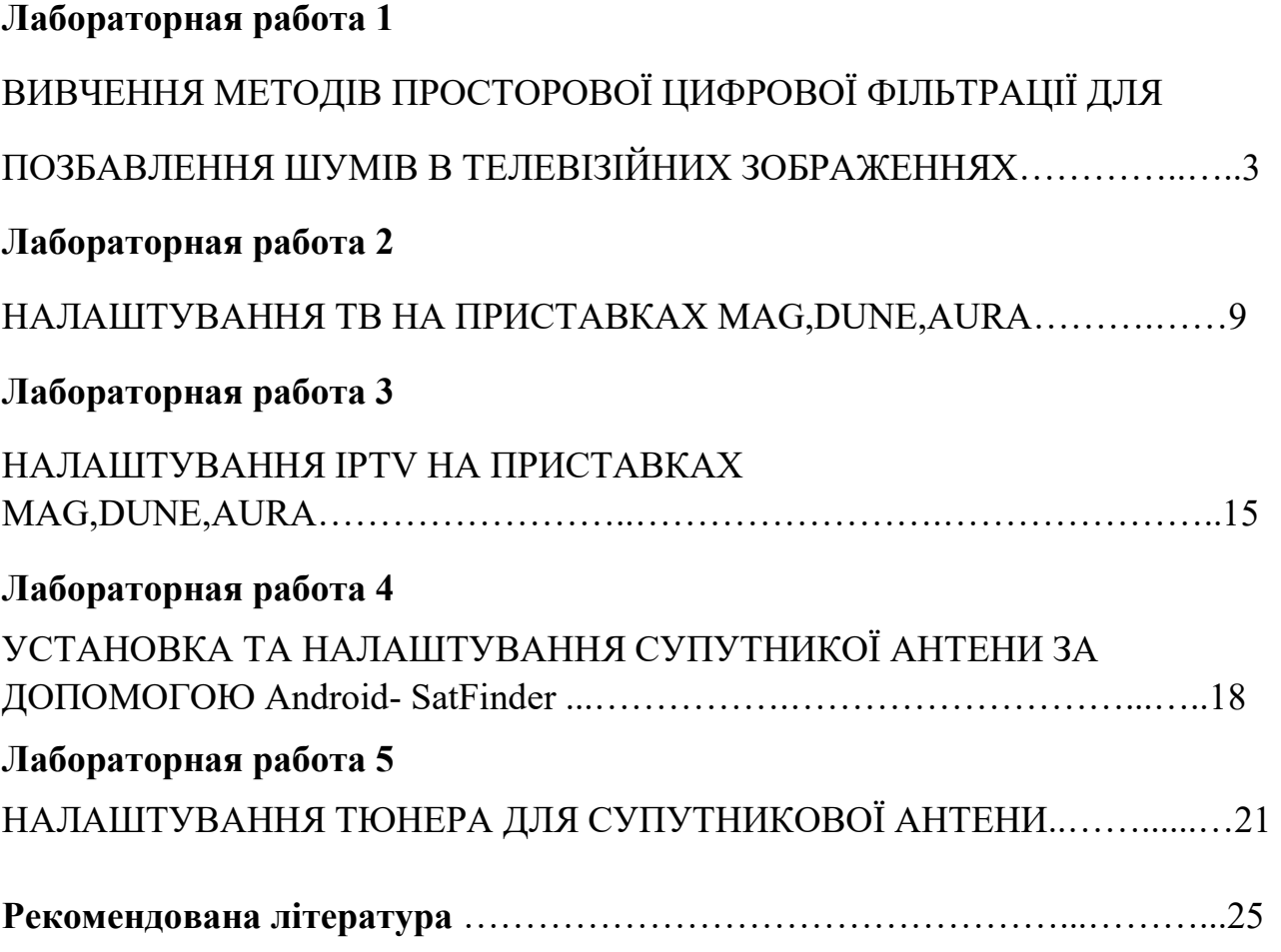

#### **Лабораторная работа 1**

# **ВИВЧЕННЯ МЕТОДІВ ПРОСТОРОВОЇ ЦИФРОВИЙ ФІЛЬТРАЦІЇ ДЛЯ ПОЗБАВЛЕННЯ ШУМІВ В ТЕЛЕВІЗІЙНИХ ЗОБРАЖЕННЯХ**

#### **1. Мета лабораторної роботи**

Мета роботи: Ознайомитися з одновимірної і двовимірної цифровий просторової фільтрацією сигналу телевізійних (ТВ) зображень. Вивчити основні методів придушення рівня складових шуму в просторової області телевізійних зображень.

### **2. Загальні відомості**

Шум виникає в електронних схемах, що формують відеозображення, і викликає похибки при вимірюваннях в СТЗ.

Основні типи власних шумів в пристроях формування відеозображень: тепловий шум, дробовий шум, шум в фотоелектричних перетворювачах "світло-сигнал".

Розглянемо ймовірнісні моделі випадкових процесів, що відповідають різним типам шумів в електронних схемах.

Тепловий шум - адитивний випадковий процес з нормальним законом розподілу, статистично незалежний вщ вщеосигналу.

Спектральна щільність потужності (енергетичний спектр) напруги теплового шуму

 $H_{m} = 4kTR_{n}$ 

де *k -* постійна Больцмана, *k=* 1,38 • 10-<sup>23</sup> В•с/градус, *Т -* абсолютна температура, *Rн -* опір навантаження.

Тепловий шум можна вважати "білим" шумом, так як його спектральна щільність не залежить від частоти.

Дробовий шум в підсилювальних елементах - це сукупність імпульсів, кожен з яких обумовлений переносом одного електрону. Струм на виход1 шдсилювального елементу, як сума дуже великої кшькосп імпульсів, є випадковий процес з нормальним законом розподілу.

Розглянемо шум в фотоелектричних перетворювачах "світло-сигнал", які використовуються в сучасних відеокамерах. По свош ф1зичнш природі шум в фотоемісійних перетворювачах є дробовим шумом, в фотопровідникових та фотогальванічних перетворювачах - шумом генерації-рекомбінації. При малих рівнях освітленості фотоелектричного перетворювача модель шуму - це випадковий процес з розподілом Пуассона. При середніх і великих рівнях освітленості можлива апроксимація шуму нормальним законом розподілу.

У випадку, коли використовується фотоелектричний перетворювач з великим внутрішнім коефіцієнтом підсилення (наприклад, фотоелектронний

помножувач), то дробовий шум перетворювача переважає над тепловим шумом в підсилювальних схемах. Якщо використовуються шпп типи перетворювачів, в тому числі напівпровідникові перетворювачі "світлосигнал", то переважає тепловий шум в підсилювальних схемах.

Для напівпровідникових перетворювачів "світло-сигнал" (ПЗЗ-матриць) можна навести таку класифікацію шумів:

1. Детерміновані шуми:

- завади від зовнішніх імпульсів керування і живлення;

- геометричні темнові шуми (неоднорідність розподілу темнового струму по площі матриці).

2. Флуктуаційні шуми:

- шум переносу заряду із фоточутливої комірки на вихід ПЗЗ-матриці;

- шум вихідного пристрою ПЗЗ-матриці.

Основний компонент шуму ПЗЗ-матриці - це шум вихідного пристрою (як правило, це підсилювальна схема на польовому транзисторі).

Шум ПЗЗ-матриці характеризується напругою шуму, яка дорівнює середньоквадратичному значенню часової флуктуації сигналу на фіксованому опорі навантаження в заданій смузі частот і при відсутній зовнішній освітленості. На основі вимірювання напруги шуму вводиться співвідношення сигнал-шум і визначається динамічний діапазон по напрузі сигналу ПЗЗ-матриці. Динамічний діапазон дорівнює 50 - 75 дБ для різних моделей ПЗЗ-матриць.

На основі розглянутих відомостей про різні типи шумів в електронних схемах можна зробити такі висновки:

1.Шум, присутній у відеосигналі, є адитивний випадковий процес з нормальним законом розподілу.

2.Основними компонентами шуму, які слід брати до уваги при дослідженнях, є тепловий і дробовий шум електронних схем, в тому числі шум вихідного пристрою ПЗЗ-матриці.

3.Тепловий шум має властивості "білого" шуму і статистично незалежний від корисного сигналу.

4.Дробовий шум може бути апроксимований "білим" шумом в смузі частот відеосигналу. Він статистично залежить вщ р1вня відеосигналу, але коефіцієнт кореляції дорівнює нулю, так як це не е лінійна залежність (збільшення рівня відеосигналу приводить до збільшення дисперсії дробового шуму, але поточне значення напруги шуму може бути будь-яким в даному діапазоні).

5.Для безпосереднього аналітичного розрахунку значень ймовірнісних характеристик шуму необхідно виконати складні розрахунки і провести аналіз складних електричних схем. Тому бшып доцільно визначити ймовірнісні характеристики шуму на основі непрямих методів, наприклад, використовуючи значення співвідношення сигнал-шум для відеосигналу на

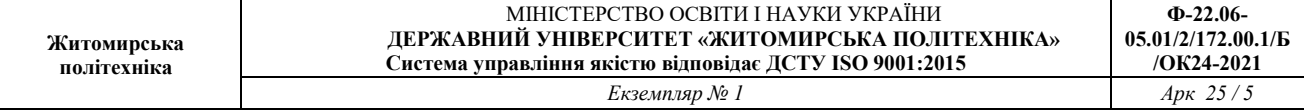

виході пристрою формування відеозображень.<br>В цифрових пристроях формування пристроях формування відеосигналу дискретизація відеосигналу виконується в ПЗЗ-матриці, а потім доповнюється квантуванням по рівню в пристрої квантування. В даному випадку забезпечується мінімальний рівень шумів у відеосигналі.

Шум ПЗЗ-матриці визначається в основному тепловим і дробовим шумом и вихідного пристрою, який е шдсилювальним каскадом на польових транзисторах. Тому для цифрового пристрою формування відеосигналу шум на його виході - це є випадковий процес типу "білого" шуму. Він має нормальний закон розподілу і некорельований з відеосигналом. До подібного висновку можна прийти на основі відомостей, викладених в багатьох літературних

джерелах. типових аналогових і цифрових пристроїв формування відеосигналу відомо співвідношення сигнал-шум.

Співвідношення сигнал-шум в каналі яскравості для відеокамер знаходиться в межах 40-55 дБ, для відеомагнітофонів: 40 - 50 дБ. Для формату запису відеозображень VHS співвідношення сигнал-шум дорівнює 43 дБ, для формату S-video (SVHS): 45 дБ, для формату Betacam: 49-51 дБ. Цифрові пристрої формування і запису відеозображень забезпечують співвідношення сигнал шум близько 55 дБ. Характеристики шуму на цифровому відеозображенні для типових значень співвідношення сигнал-шум розраховані по наведеним вище формулам і представлені в табл. 1.1.

Таблиця 1.1

Характеристики шуму на цифровому відеозображенні

| Співвідношення      | 40   | 43   | 45   | 50   | 55   |
|---------------------|------|------|------|------|------|
| сигнал-шум для      |      |      |      |      |      |
| пристрою            |      |      |      |      |      |
| формування          |      |      |      |      |      |
| Максимальне         | 7,65 | 5,42 | 4,30 | 2,42 | 1,36 |
| значення напруги    |      |      |      |      |      |
| шуму,               |      |      |      |      |      |
| Максимальне         | 8    |      |      | 2    |      |
| значення, виражене  |      |      |      |      |      |
| ЦІЛИМ ЧИСЛОМ,       |      |      |      |      |      |
| Середньоквадратич   | 2,55 | 1,81 | 1,43 | 0,81 | 0,45 |
| не значення напруги |      |      |      |      |      |
| шуму,               |      |      |      |      |      |

Примітка. Значення в дискретних рівнях обчислені, виходячи із того, що динамічному діапазону сигналу яскравосп вщ р1вня чорного до рівня білого відповідають цифрові значення 0 -255 (8-бітовий цифровий код).

Відеозображення в процесі формування, введення в комп'ютер і перетворення в цифрову форму піддаються різним зовнішнім впливам і завадам, що проявляється у вигляді шуму, присутнього на цифровому відеозображенні. Тому до відеозображень потрібно застосовувати операції, які дозволяють покращити і реставрувати (вщновити) щ відеозображення. Основними операціями в даному випадку є корекція рівня яскравості по всьому полі відеозображення, видалення шумів і різні перетворення, які визначаються конкретною задачею по обробці відеозображень. Видалення

шумів здійснюється методами лінійної і нелінійної фільтрації відеозображень. Методі фільтрації базуються на застосуванні деяких фільтрів і згортці відеозображення з даним фільтром. Найчастіше використовуються усереднюючий фільтр і медіанний фільтр.

Усереднюючий фільтр замінює значення яскравості поточної точки відеозображення на середню яскравість, обчислену на основі значень яскравості 8 сусідніх точок і початкової яскравості даної точки.

Функції пакету прикладних програм Image Processing Toolbox, які необхідно використовувати в лабораторній роботі:

**ітпоізе** - довання шуму з вказаними параметрами до початкового відеозображення;

**йресіаі** - створення квадратної маски фільтра;

**ітїїііег** - фільтрація відеозображення на основі маски, створеної функцією fspecial;

medfilt2 - медіанна фільтрація відеозображення.

#### **3.3. Підготовка до роботи**

Розглянути основні методи моделювання шумів, що мають місце на цифрових відеозображеннях і методи фільтрації цих шумів в інтелектуальних системах (розділ 3.1 даного методичного посібника). Вивчити основні можливості системи MatLab по моделюванню і фільтрації шумів на цифрових відеозображеннях.

Виконати попередній аналіз початкових даних індивідуального завдання (табл. 3.2) і розробити програму для виконання цього завдання. При складанні програми рекомендується використовувати додаток 3 даного методичного посібника.

#### **3.4. Виконання роботи**

1. Завантажити в оперативну пам'ять початкове відеозображення, задане

викладачем.<br>2. Лолати до початкового відеозображення шум, тип і чисельні характеристики якого відповідають даним табл. 3.2.

3. Виконати фільтрацію відеозображення на основі усереднюючого фільтра.

4. Розмір маски фільтра повинен відповідати даним табл. 1.2.

5. Визначити ступінь розбіжності між початковим і відновленим відеозображенням.

6.Повторити п. 2 для другого значення розміру маски фільтра.

7.Повторити п.п. 2 і 3, використовуючи медіанний фільтр.

8.Порівняти отримані результати, зробити висновки.

#### **3.5. Зміст звіту**

1.Найменування і мета роботи. Висновки.

2.Стислий опис основних методів фільтрації цифрових відеозображень.

3.Програма для виконання дій з цифровими відеозображеннями, що вказані в розділі 3.4

"Виконання роботи".

4.Результати досліджень на основі використання вказаної програми, відповідно до порядку

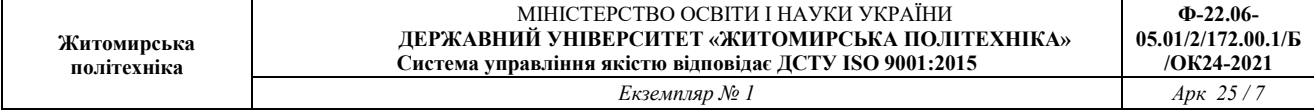

виконання роботи. 5.Висновки по роботі. Таблиця 1.2

Варіан т Тип шуму на відеозображенні Дисперсія або щільність  $0.01:0.02$ Розмір маски фільтра, NxN дискретних  $1$   $\begin{array}{|c|c|c|c|c|c|c|c|c|} \hline 1 & 3x3.5x5 \ \hline \end{array}$ 2 чорні і білі точки  $0.05; 0.2$  3x3, 7x7 3 мультиплікативний шум  $0.01; 0.02$  3x3, 9x9 4 "білий" шум з норм. 0,005; 0,01 5х5, 9х9  $5$  чорні і білі точки  $0.1; 0.3$  3х3, 5х5 6 мультиплікативний шум 0,005; 0,03 3х3, 7х7 7 | "білий" шум з норм. | 0, 015; 0,025 |  $3x3, 9x9$ 8 чорні і білі точки  $0,15; 0,25$  5х5, 9х9 9 мультиплікативний шум  $\begin{array}{|c|c|c|c|c|c|c|c|c|} \hline 9 & & & 3x3, 5x5 \ \hline \end{array}$ 10  $\vert$  "білий" шум з норм.  $\vert$  0,01; 0,02  $\vert$  3x3, 7x7 11 чорні і білі точки  $0.15; 0.25$  3х3, 9х9 12 | мультиплікативний шум |  $0.01; 0.02$  |  $5x5, 9x9$ 13 "білий" шум з норм.  $\begin{array}{|c|c|c|c|c|c|c|c|} \hline 13 & 3x3, 5x5 \end{array}$ 14 чорні і білі точки  $0,1; 0,3$  3х3, 7х7 15 мультиплікативний шум 0,005; 0,03 3х3, 9х9 16 "білий" шум з норм.  $\begin{array}{|c|c|c|c|c|c|c|c|c|} \hline 16 & 5x5,9x9 \ \hline \end{array}$ 17 чорні і білі точки  $0.05; 0.2$  3x3, 5x5 18 мультиплікативний шум 0,015; 0,025 3х3, 7х7 19  $\vert$  "білий" шум з норм.  $\vert$  0,01; 0,02  $\vert$  3x3, 9x9 20 чорні і білі точки  $0.05; 0.2$  5x5, 9x9 21 мультиплікативний шум  $0.01; 0.02$  3x3, 5x5<br>22 "білий" шум з норм. 0.005; 0.01 3x3, 7x7 "білий" шум з норм.  $\boxed{0.005; 0.01}$ 23 чорні і білі точки  $0.1; 0.3$  3х3, 9х9 24 мультиплікативний шум 0,005; 0,03 5х5, 9х9 25 "білий" шум з норм.  $\begin{array}{|c|c|c|c|c|c|c|c|c|} \hline 25 & 3x3, 5x5 \end{array}$ 26 чорні і білі точки  $0.05; 0.2$  3x3, 7x7 27 мультиплікативний шум 0,005; 0,03 3х3, 9х9 28  $\vert$  "білий" шум з норм.  $\vert$  0.01; 0.02  $\vert$  5x5, 9x9 29 чорні і білі точки  $0.1; 0.3$  3x3, 5x5 30 мультиплікативний шум  $\begin{array}{|c|c|c|c|c|c|c|c|c|} \hline 3x3, 7x7 \hline \end{array}$ 

#### **3.6. Контрольні запитання**

1.Чому відеозображення, отримані за допомогою відеокамери, містять шуми?

2.Яки типи шумів можуть виникати в електронних схемах?

3.Поясніть принцип фільтрації шумів шляхом усереднення значень яскравості сусідніх точок

відеозображення.

4.Як виконується медіанна фільтрація?

5.Чому результат фільтрації не співпадає повністю з початковим відеозображенням?

6.Які стандартні функції для моделювання різних типів шумів на відеозображеннях існують в

пакеті прикладних програм МаіЬаЬ/Іта§е Ргосе88Іп§ ТооіЬох?

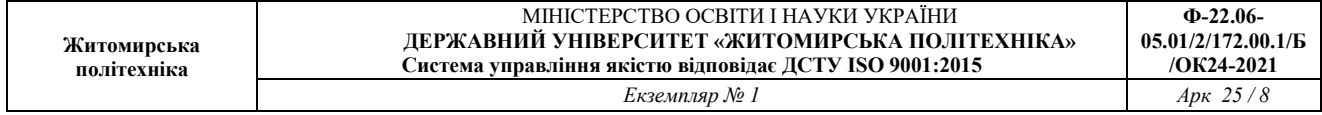

7.Які стандартні функції для фільтрації відеозображень існують в пакеті прикладних програм МаіЬаЬ/Іта§е Ргосе§8Іп§ ТооіЬох?

Як впливає фільтрація відеозображень на їх якість?

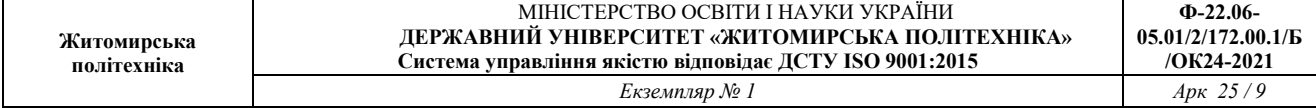

### **Лабораторная работа 2**

## **НАЛАШТУВАННЯ ТВ НА ПРИСТАВКАХ MAG,DUNE,AURA**

### **1. Мета лабораторної роботи**

Метою роботи є ознайомлення студентів з принципами роботи та налаштуванням приставок **MAG,DUNE,AURA**.

#### **2. Загальні відомості**

1. За допомогою мережевого кабеля з'єднайте LAN порт роутера з роз'ємом LAN приставки. Підключіть приставку до мережі (в розетку). Підключіть приставку до телевізору.

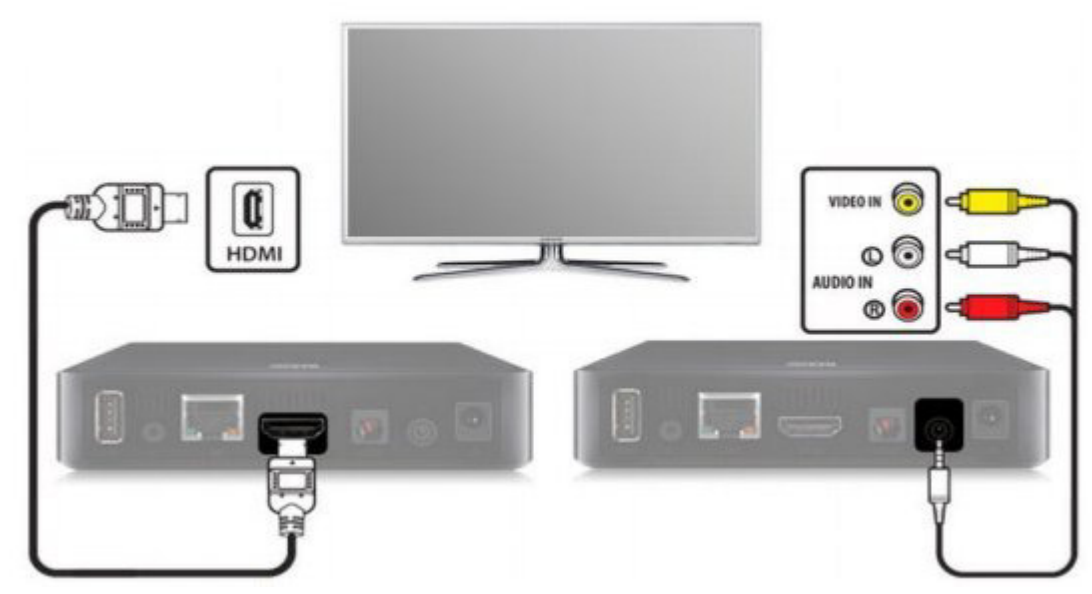

2. Увімкніть телевізор та оберіть джерело сигналу за допомогою пульта управління телевізора (в залежності від марки телевізора кнопка може називатися SOURCE, INPUT, HDMI, TV/AV, див. інструкцію до телевизора). По закінченню завантаження пристрою ви побачите головний екран внутрішнього порталу.

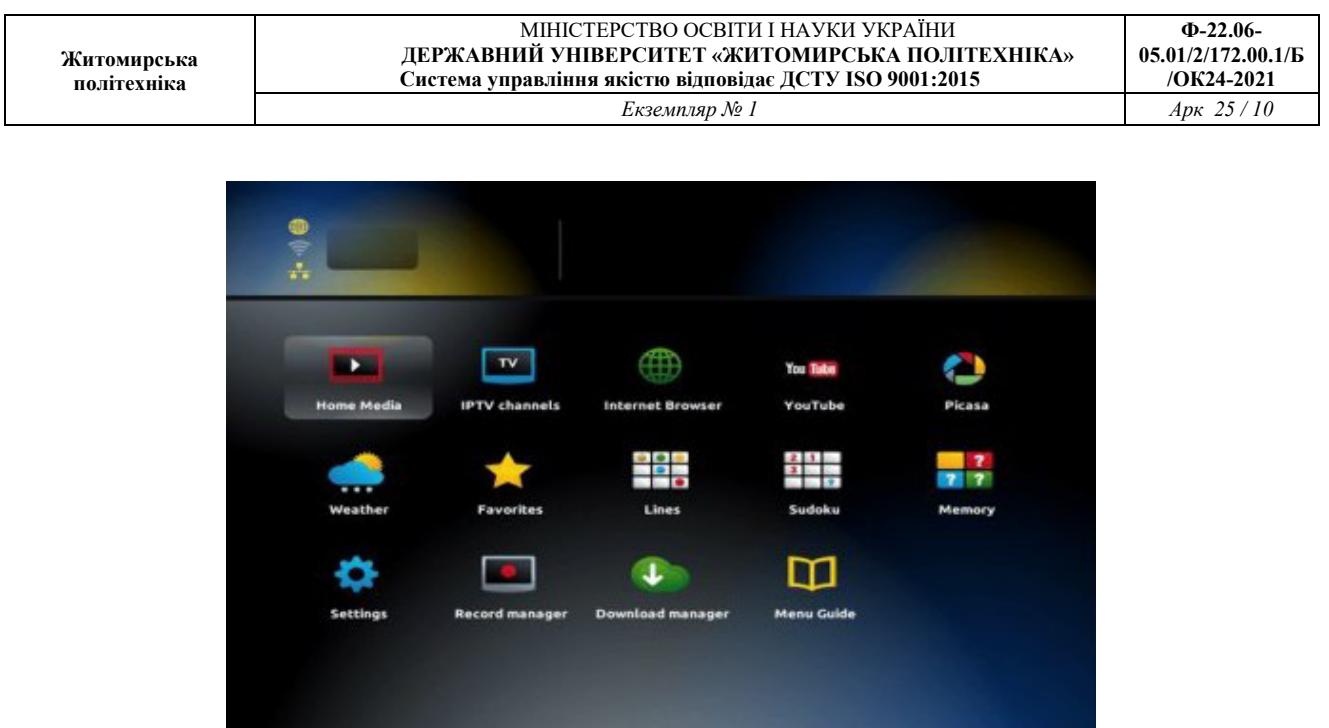

3. Навігація в інтерфейсі приставки здійснюється кнопками з стрілками, вибір пункту меню або елемента управління — кнопкою ОК, повернення назад кнопкою BACK, вихід — кнопкою EXIT. 4. Натисніть на пульті управління приставкою кнопку SET (SETUP), щоб відкрити системні налаштування. Оберіть пункт Розширені налаштування (Advanced settings)

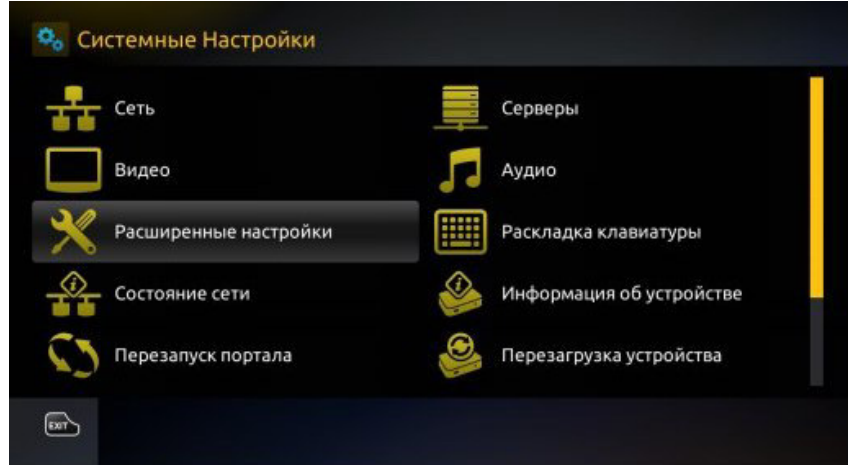

5. Оберіть російську мову, часову зону Europe/Kiev, розмір буферу (мс) 500 та натисніть кнопку ОК на екрані.

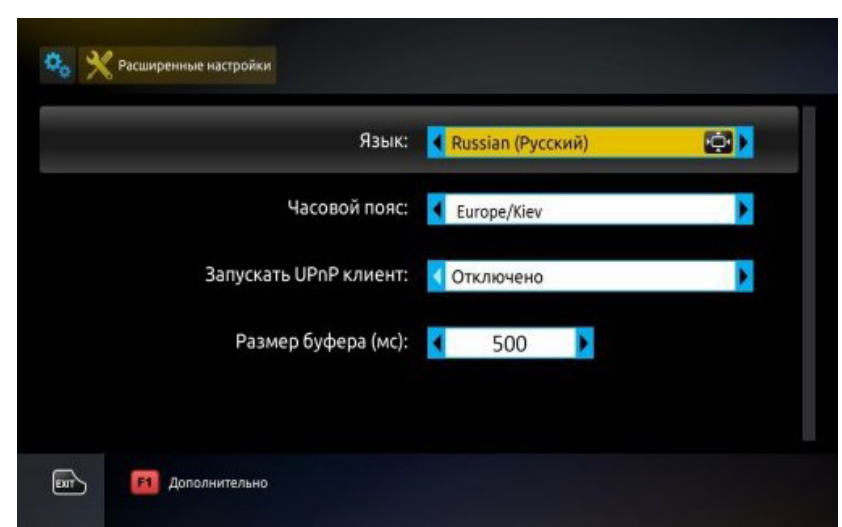

6. Оберіть пункт "Сеть".

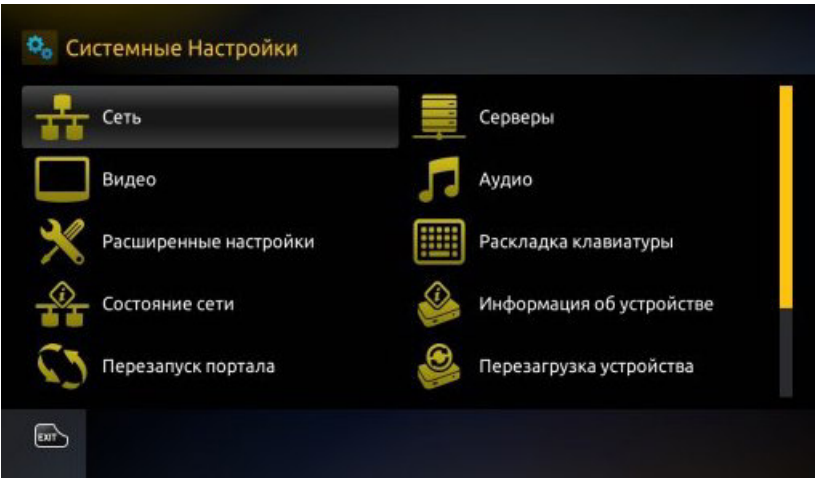

7. Оберіть пункт "Проводное (Ethernet)".

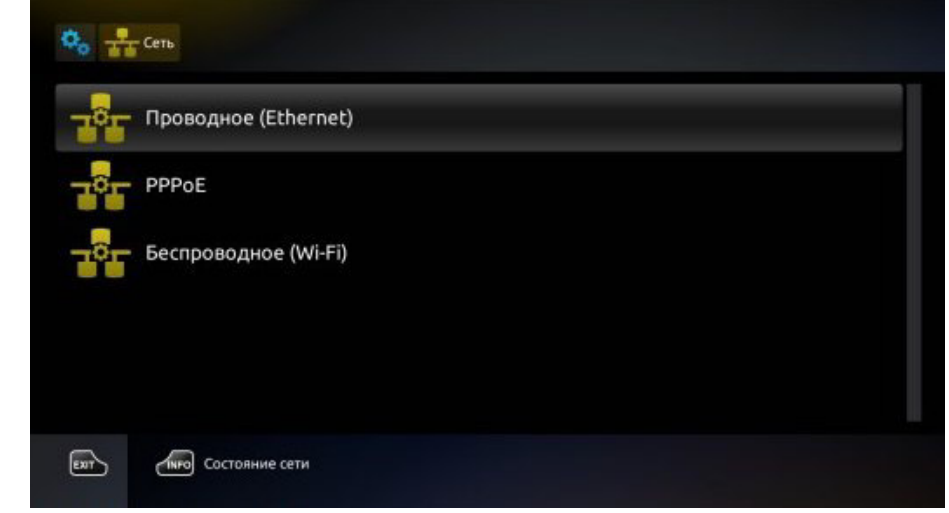

8. Оберіть пункт "Авто (DHCP)".

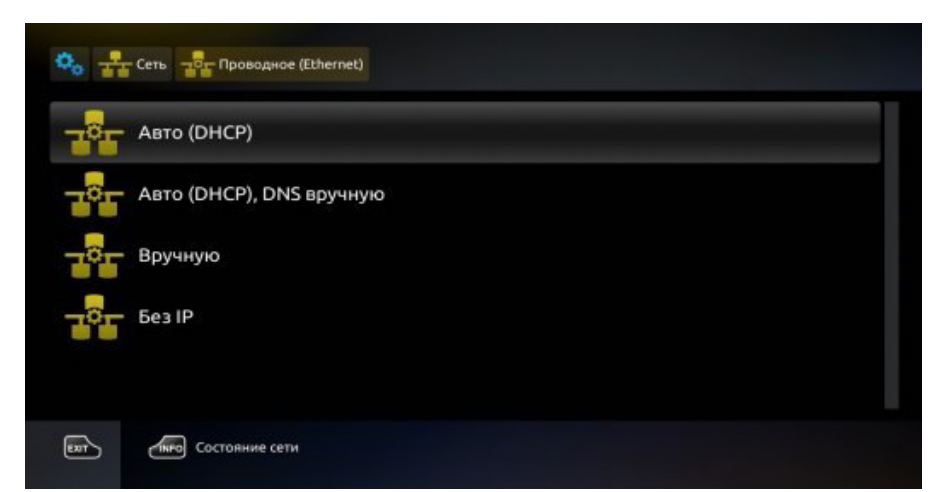

- 9. Натисніть ОК для підтвердження.
- 10. Оберіть пункт "Серверы".

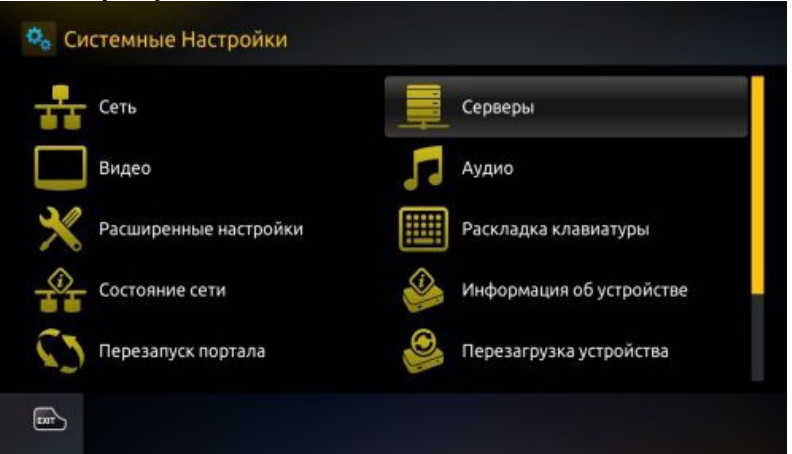

11. Для вводу символів використовуйте екранну клавіатуру, яку можна викликати натисканням кнопки з відображенням клавіатури на пульті приставки. Повторне натискання цієї кнопки закриє клавіатуру. Переходимо в меню "Порталы". В полі "Портал 1 URL" введіть http://91.227.180.5/stalker\_portal/c/index.html

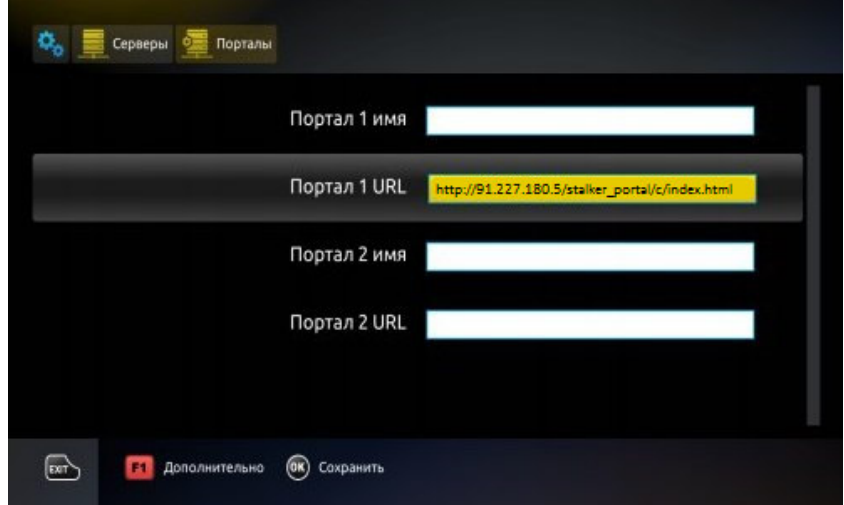

12. Натисніть ОК для збереження. Зайдіть в меню "Общие". В полі "NTP

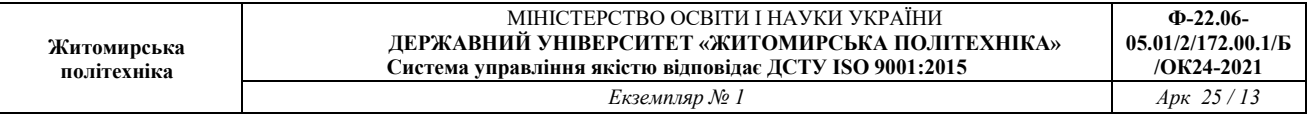

#### сервер" введіть ntp.utels.com.ua

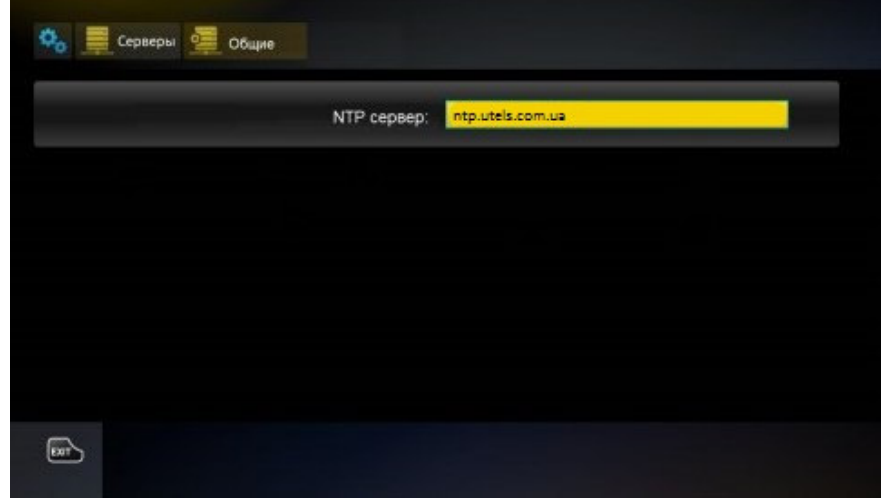

13. Оберіть пункт "Видео".

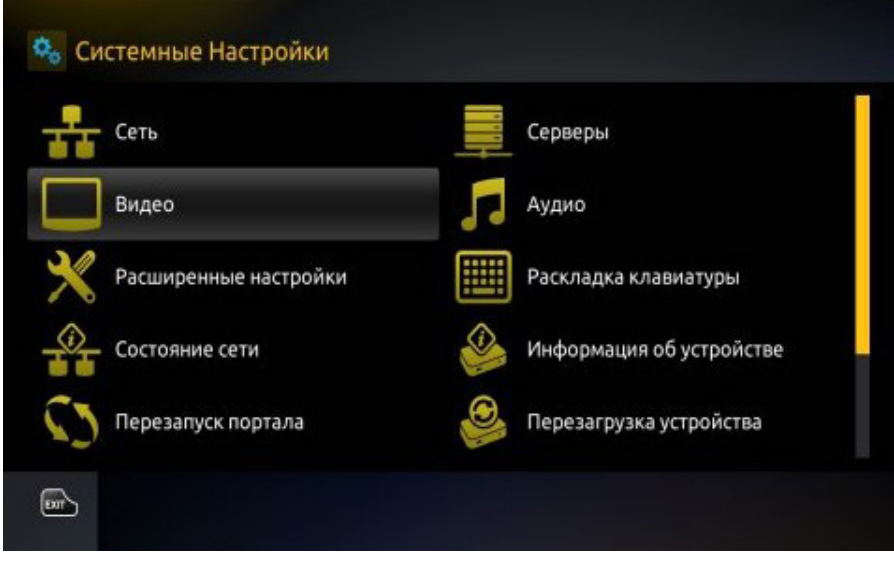

14. В рядку "Режим видеовыхода" оберіть режим, що підтримує ваш телевізор: — PAL (за замовчуванням), графічне розширення 720x576 — для телевізорів з композитним (тюльпаны) AV-входом; — 720p-50, графічне розширення 1280x720 — для телевізорів з входом HDMI, підтримує режим 720p (HD ready); — 1080p-50, графічне розширення 1280x720 та вище — для телевізорів з входом HDMI, що підтримують режим 1080p (Full HD, HD ready 1080p) і т. д.

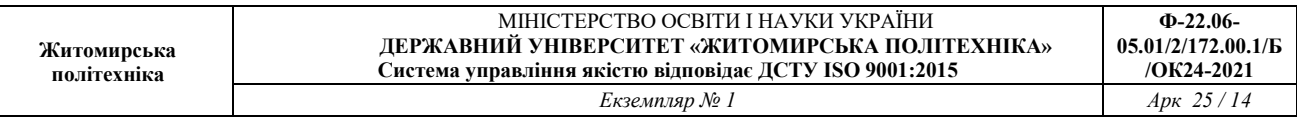

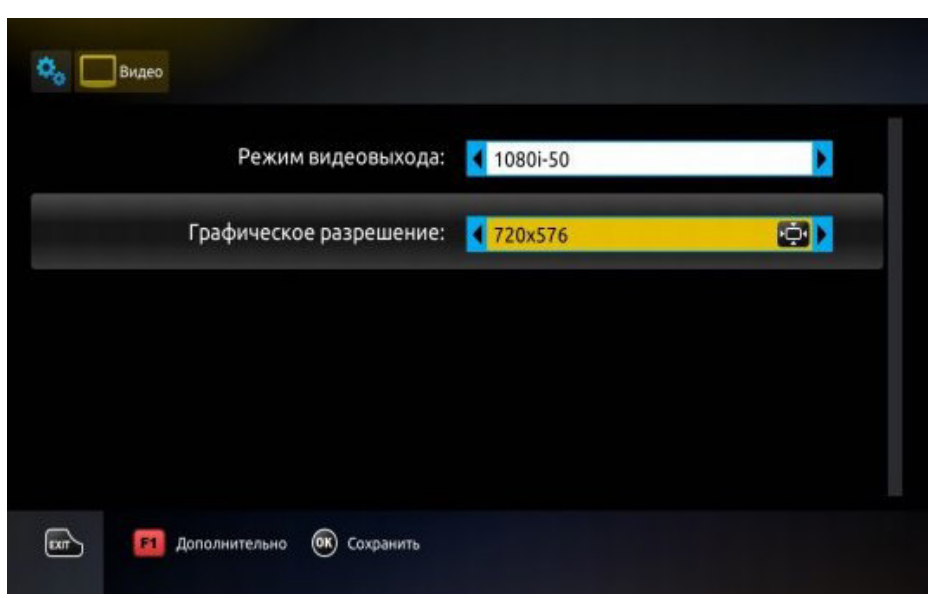

15. Натисніть кнопку ОК на екрані. Оберіть пункт "Перезагрузка устройства" та перезавантажте пристрій для прийняття внесених змін. Приємного перегляду.

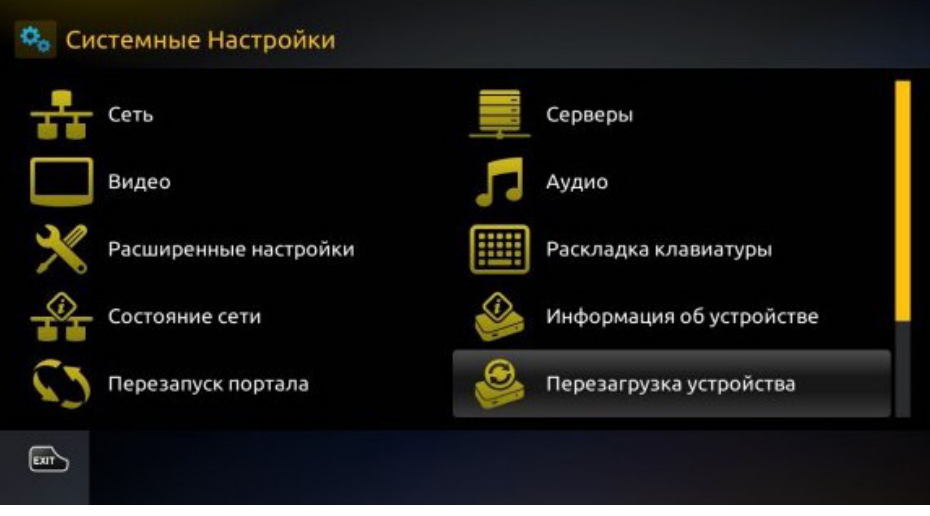

**Контрольні запитання**

- 1.Чому відеозображення, отримані за допомогою відеокамери, містять шуми?
- 2.Яки типи шумів можуть виникати в електронних схемах?
- 3.Поясніть принцип фільтрації шумів шляхом усереднення значень яскравості сусідніх точок відеозображення.
- 4.Як виконується медіанна фільтрація?
- 5.Чому результат фільтрації не співпадає повністю з початковим відеозображенням?
- 6.Які стандартні функції для моделювання різних типів шумів на відеозображеннях існують в

пакеті прикладних програм МаіЬаЬ/Іта§е Ргосе88Іп§ ТооіЬох?

7.Які стандартні функції для фільтрації відеозображень існують в пакеті прикладних програм

МаіЬаЬ/Іта§е Ргосе§8Іп§ ТооіЬох?

Як впливає фільтрація відеозображень на їх якість?

## **Лабораторная работа 3**

# **НАЛАШТУВАННЯ IPTV НА ПРИСТАВКАХ MAG,DUNE,AURA**

# **1. Мета лабораторної роботи**

Метою роботи є ознайомлення студентів з основними функціями налаштування IPTVна приставках MAG,DUNE,AURA

# **2. Загальні відомості.**

1.Підключити приставку до телевізора та кабелю інтернету. Увімкнути.

2.Після завантаження (близько 2-х хвилин), на екрані відкриється вікно.

3.Щоб змінити мову інтерфейсу, необхідно зайти в меню «Settings»

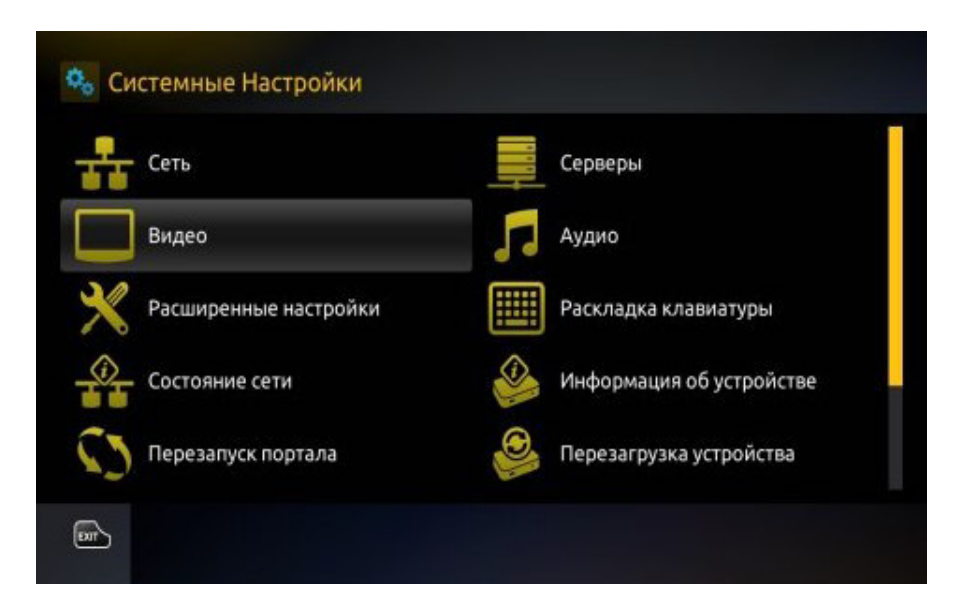

- 4.Далі зайти у «Systems settings»
- 5.Зайти у меню «Advanced settings»

6.Обрати бажану мову. Щоб зберегти налаштування, натиснути «ОК» на пульті дистанційного керування.

- 7. В системних налаштуваннях зайти у «Сервери»
- 8. Зі списку вибрати «Портали».

9. Ввести основні налаштування (клавіатура викликається відповідною кнопкою на пульті) У полі «Портал 1 ім'я» прописати Prosto TV. У полі «Портал 1 URL» – ввести адресу порталу-http://mw.prosto.tv/smartup/ та зберегти дані.

10.Перейти до Системних налаштувань та натиснути «Перезапуск порталу».

При першому завантаженні порталу, приставка автоматично перезавантажується для збереження налаштувань.

11.Необхідно виконати авторизацію , ввести логін (особовий рахунок) та пароль.

12. Натиснути «ОК» на пульті дистанційного керування для виклику екраної клавіатури . Натиснути «ОК» на віртуальній клавіатурі, щоб завершити введення логіну та паролю. Після успішної авторизації відкриється додаток.

На каналах, у яких є іконка

Доступна функіція «Перемотка ефіру» або «Time Shift» – це корисна функція, завдяки якій Ви не пропустите жодної цікавої передачі. Завжди зможете повернутися до конкретної хвилини телеперегляду або декілька разів подивитися цікавий момент, не пропустивши при цьому подальший розвиток подій. Перемотку активувати кнопками << і>> на пульті приставки. Щоб зупинити відтворення – натиснути кнопку Стоп на пульті дистанційного керування.

## **Контрольні запитання**

- 1. Каковы преимущества гетеродинного способа приема ТВ сигналов?
- 2. Назначение и состав тракта радиоканала?
- 3. Какие значения несущей частоты изображения и несущей частоты звука в полосе ПЧ?
- 4. На какие диапазоны разделен спектр частот наземного ТВ вещания?
- 5. Нарисовать огибающую спектра ТВ сигнала в радиоканале эфирного ТВ.
- 6. Что такое АПЧГ и зачем она необходима?
- 7. Нарисовать огибающую спектра ПЦТВС системы ЦТ PAL после видеодетектора.
- 8. Каким образом изменение полосы пропускания радиоканала влияет на качество ТВ сигнала?
- 9. К чему приводит неравномерность АЧХ в полосе частот радиоканала?
- 10. Каким образом при неточной настройке радиоканала искажается форма синхроимпульсов?
- 11. Как формируется вторая ПЧ звукового сигнала?
- 12. Как зависит уровень цветовой поднесущей от точности настройки?
- 13. Почему полоса пропускания радиоканала в лабораторной работе определяется по уровню 0,5, а не 0,7?

# **Лабораторная работа 4**

# **УСТАНОВКА ТА НАЛАШТУВАННЯ СУПУТНИКОЇ АНТЕНИ ЗА ДОПОМОГОЮ Android- SatFinder**

## **1. Мета лабораторної роботи**

Метою роботи є ознайомлення студентів з основними принципами Androidдодатоку SatFinder. Програма для пошуку супутників за допомогою телефону.

# **2. Загальні відомості.**

Android-додаток SatFinder - компактне і зручне додаток для пристроїв на платформі Android. Дана програма допоможе знайти супутник і налаштувати на нього антену, зробити скріншоти, а також володіє ще дуже широкими можливостями, при цьому не вимоглива до ресурсів вашого девайса.

Можливості Android-додатки SatFinder

-показує азимут

-висоту і нахил конвертера для вашого місця розташування (на основі координат GPS)

-має список супутників

-має список каналів

- результат показується і як числові дані і як наочна графіка на Google-картах

- вбудований компас, допоможе знайти правильний азимут супутника.

Для використання даної програми ваш телефон повинен мати активний GPS приймач для визначення координат місця розташування. Дані отримані від GPS приймача володіють достатньою точністю, так як похибка визначення координат не є суттєвою для визначення положення супутників.

Примітка: для того, щоб отримати найбільш точні свідчення азимута, ви повинні відкалібрувати компас телефону шляхом повороту телефону кілька разів навколо всіх трьох осей, після запуску програми.

Як працювати з Android-додатком SatFinder

Для нормальної роботи програми, телефон повинен перебувати у вертикальному положенні. Це положення, в якому відображення положення супутників через об'єктив камери буде найбільш точним.

 $\bullet$ 

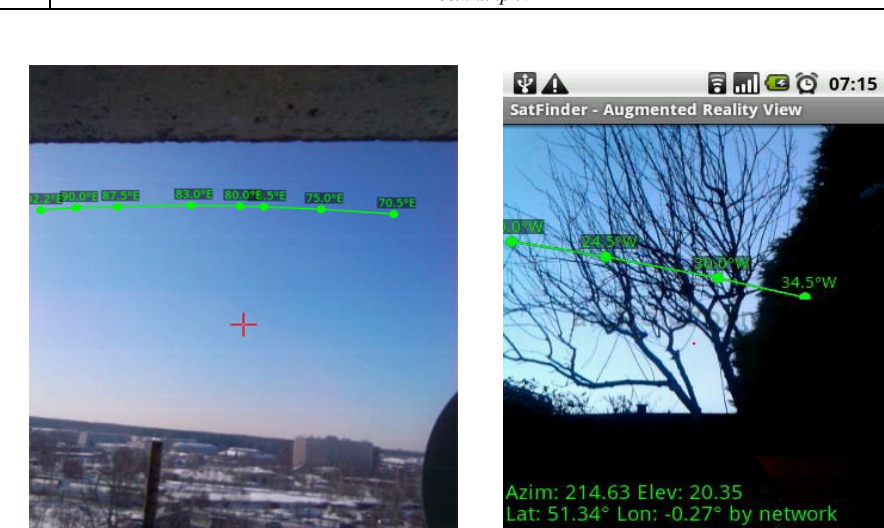

Пошук супутника провести в двох варіантах:

**Житомирська політехніка** 

1. відображення дуги з розташованими на ній супутниками (пояса Кларка) на небосхилі

 $\overline{\phantom{a}}$ 

2. точне визначення конкретного положення вибраного супутника за допомогою прицілу.

Відображення дуги, на якій розташовані всі супутники (пояс Кларка), дозволяє реалістично оцінити можливість настройки на потрібний супутник в обраному вами місці, визначити наявність заважають перешкод, таких як гілки дерев, дахи та стіни будинків і т.п. Більш того: ви можете зробити скріншот (копію зображення) екрана, для того, щоб в подальшому, в зручній обстановці, зробити детальний аналіз обраного для настройки місця. Для цього достатньо просто торкнутися пальцем будь-якого місця на екрані комунікатора і копія зображення екрану запишеться в пам'ять телефону.

Точне визначення положення супутника за допомогою прицілу використовується для пошуку або "захоплення" потрібного супутника. У цьому режимі на екрані відображається назва вибраного супутника, його азимут і кут піднесення. В середині екрану жовті стрілки вказують, в якому напрямку слід повертати телефон для настройки на супутник.

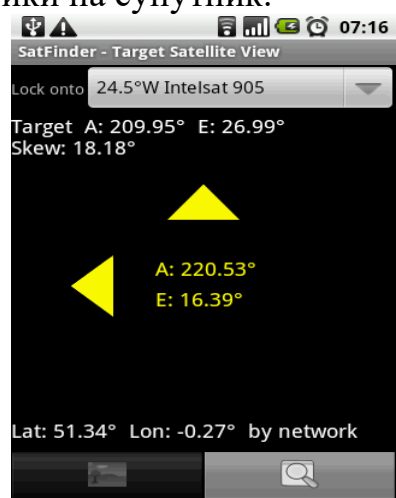

Після того, як ваш девайс буде точно наведений на супутник, стрілки стануть зеленими і включиться звуковий сигнал.<br>• В ШО © 07:20

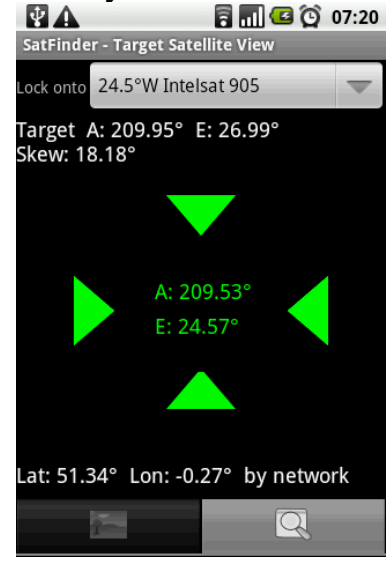

### **Пункти меню:**

1. Налаштування меню містять три пункти:

**Satellite list** - Тут можна вибрати, які супутники будуть показані в обох основних вкладках і скасувати ті, які не потрібні. Список містить всі основні супутники. Однак, за замовчуванням, супутники, які знаходяться нижче лінії горизонту для вашого місця розташування, які не виводяться.

**Target Tolerance** - Тут можна виставити ступінь точності вимірювання. Тобто, при якому наближенні до супутника (в градусах) почне спрацьовувати датчик (коли стрілка прицілу буде ставати зеленої). За умовчанням встановлено 3 градуси, так як на практиці, навіть якщо телефон знаходиться в положенні захоплення супутника, при значеннях менше 3 градусів, точність показань не збільшується, а швидше навпаки, захоплення супутника буде весь час зриватися.

**Audio Alert** - При активації цього пункту прозвучить звуковий сигнал тоді, коли буде проведений захоплення супутника. В цей же час відбудеться автоматичне зняття скріншота.

# **Лабораторная работа 5 НАЛАШТУВАННЯ ТЮНЕРА ДЛЯ СУПУТНИКОВОЇ АНТЕНИ**

## **1. Мета лабораторної роботи**

Метою роботи є дослідження і вивчення принципу роботи супутникового ресиверу.

## **2. Загальні відомості.**

Налаштування ресивера, підключення.

Перед самостійної налаштуванням будь-якого тюнера переконайтеся, що він підключений до супутникової антени і всім іншим пов'язаним пристроїв. Далі, з'єднайте пристрій з телевізором. В останню чергу пристрій потрібно підключити до живлення від мережі 220 В за допомогою розетки.

У кожному такому пристрої є максимум можливих периферійних роз'ємів. Сучасні методи передбачають використання HDMI. А також можна використовувати ськарт, тюльпани, вихід для стандартної антени.

После этого становится доступен интерфейс спутникового тюнера. Войти в него можно с помощью самого тюнера.

Робота з меню

Зразковий вид меню зводиться до переліку пунктів: «Налаштування», «Антена», «Пошук каналів». Вам необхідно самостійно знайти в конфігурації такі опції, як LNB, DISEqC, «0 /

Чи є обмін сигналом з правильним супутником?

З'ясуйте, чи добре задані настройки супутникової головки:

для C-Band (LNB, частота 5150).

для кругової головки - кругова LNB 10750.

для лінійної ... - універсальна 9750/10600.

Як правило, така інформація є в примітках інструкції головки супутника. Після цього знайдіть в меню і встановіть DISEqC для потрібного супутника. Вам краще запам'ятати або записати, які виходи відповідають певній антені.

А також поставтеся з увагою до інших налаштувань:

Порт Дисек - має кілька входів, які перемикаються, щоб підключити до них супутникові головки.

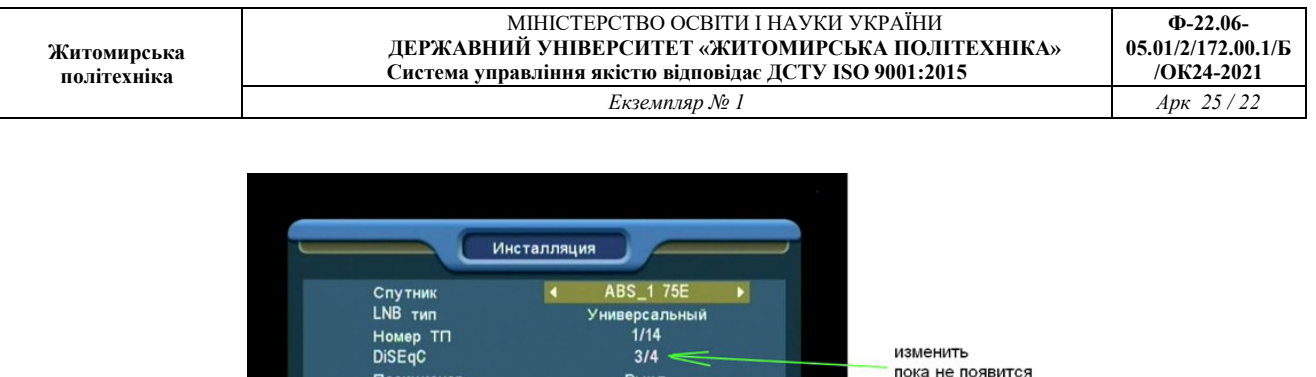

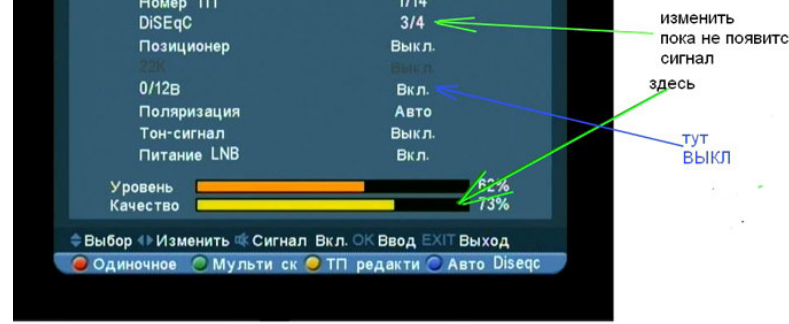

Живлення LNB - це технічна назва головки супутника. Воно використовується для управління живленням супутникової головки або пристроїв стандарту дисека.

0 / 12V - використовується для перемикання живлення двох пристроїв (моноподвес, дисека).

#### **Завдання**

1. Дослідити як додати канал Виконайте сканування передавача на потрібному супутнику в ресівері.

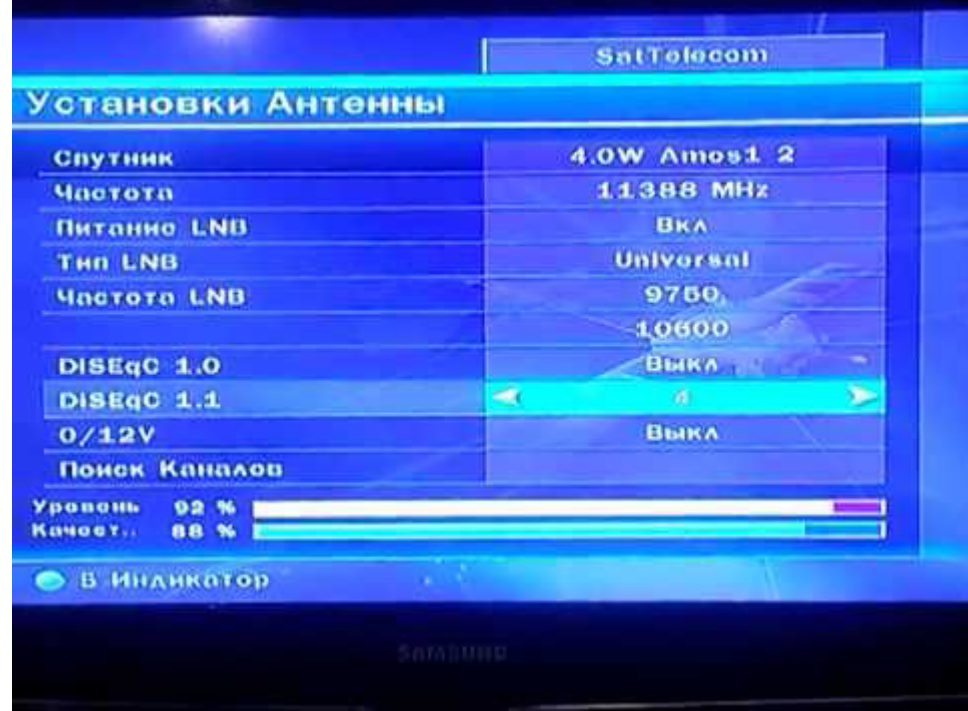

2. Щоб визначити, як транспондера визначте і перегляньте канал для мовлення супутника. Перегляньте установки в переліку транспондерів.

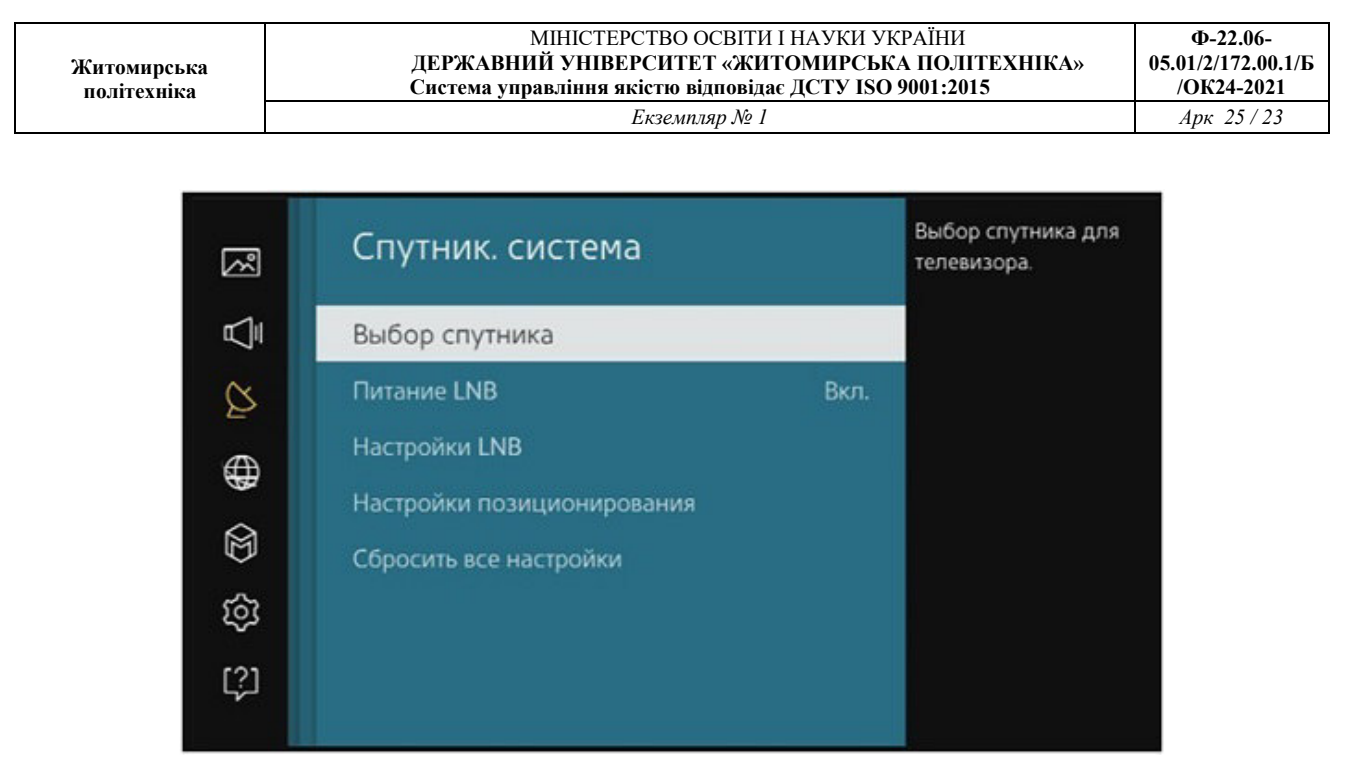

3. Щоб зробити установки:

Зайдіть в список налаштувань для Україна.

Виберіть супутники Амос, Сіріус, Хотбёрд, АБС1.

Якщо список не містить потрібних вам каналів, в інтернет-пошуку введіть:

Лингсат 5e или 4w, 75e, 53e, 40e

Потрібна вам інформація буде присутній в списку параметрів супутника.

сканування транспондера

Дані, які надходять з транспондерів, потрібні для отримання даних з телеканалів. Необхідно сканувати сигнал з транспондерів, щоб список потрібних каналів стало актуальним. Опції транспондера ви можете знайти там же, де і меню його вибору

Рядки пошуку на властивостях телеканалів і радіо вказують на спосіб пошуку:

4. Вибір типу каналів.

Тут вибираються канали на кшталт мовлення, наприклад:

TV Only - тільки телебачення;

або TV and Radio - для ТВ і Радіо.

Спосіб пошуку.

Опції каналів по типу шифрування - наприклад, All - шукати всі канали, в тому числі декодувати або закриті. Або ж Free to Air - тільки не закодовані канали.

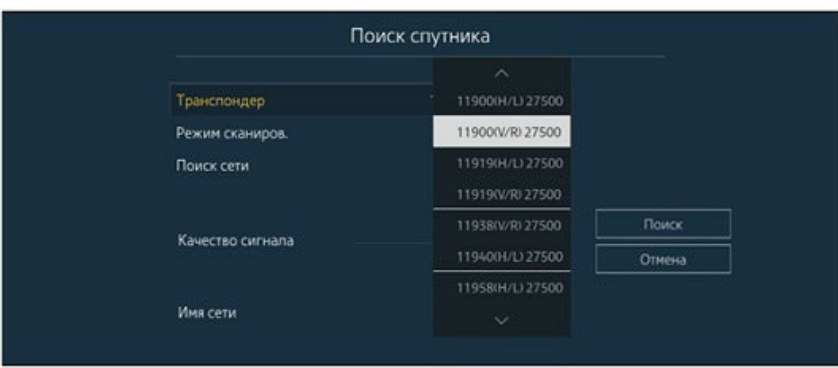

Різновид пошуку:

Знайти транспондер.

Мережевий пошук - мережа транспондерів для окремого супутника.

Пошук каналів супутника. Рядок, умови якої залежать від обраного типу підвісу. Тут можна вибрати антену з мотопідвісом або ж супутникову антену. У разі вибору уловлювач з мотопідвісом на основі принципу USALS - ресивер зможе рухати антену, якщо їм присвоєна позиція.

Різновид пошуку:

Знайти транспондер.

Мережевий пошук - мережа транспондерів для окремого супутника.

Пошук каналів супутника. Рядок, умови якої залежать від обраного типу підвісу. Тут можна вибрати антену з мотопідвісом або ж супутникову антену. У разі вибору уловлювач з мотопідвісом на основі принципу USALS - ресивер зможе рухати антену, якщо їм присвоєна позиція.

#### **Рекомендована література**

1. Стеклов В.К., Беркман Л.Н. Телекомунікаційні мережі. – Київ. : Техніка, 2001. – 392с.

 2. Омелянюк І.В. Цифрове ефірне телебачення. Практика, нові напрямки розвитку цифрового ефірного телебачення та створення цифрових ефірних телемереж. Посібник для фахівців телебачення. – К.: ЗАО «ТЕЛЕРАДІОКУР'ЄР», 2009. – 192 с., іл.

3. Радіотехніка: Енцеклопедичний навчальний довідник: навчальний посіб. / За ред. Ю.Л. Мазора, Є.А. Мачуського, В.І. Правди – К.: Вища шк., 1999. – 838 с.: іл.

4. Кононов С.П. Основи радіомовлення. Навчальний посібник. – Вінниця: ВДТУ, 2003. - 69 с.

5. І.В. Омелянюк «Solution for transformation of the existing nationwide network for analogue broadcasting into DVB-T SFN networks» конференція «Стратегії переходу на цифрові технології», Лондон, 25-26.02.2009 р.